## **Configure BOOT from iSCSI from UCS Central**

### **Contents**

**Introduction** 

**Prerequisites** 

Requirements

Components Used

**Configure** 

Create the vNIC and Set the Native iSCSI VLAN

iSCSI vNIC Configuration

Configuring the Initiator

iSCSI BOOT Parameters

**Verify** 

**Troubleshoot** 

**Related Information** 

### Introduction

This document describes the configuration for iSCSI configuration in the Unified Computing System Central Domain (UCS-C).

### **Prerequisites**

### Requirements

Cisco recommends that you have knowledge of these topics:

- Unified Computing System Central Domain (UCSC)
- Unified Computing System Manager Domain (UCSM)
- Networking configuration
- vNIC Configuration
- iSCSI

#### **Components Used**

- UCS Central
- UCS Manager
- Firmware version UCSC 2.0(1q)
- Firmware version UCSM 4.1(3k)
- Cisco B200 M5

The information in this document was created from the devices in a specific lab environment. All of the devices used in this document started with a cleared (default) configuration. If your network is live, ensure that you understand the potential impact of any command.

### **Configure**

#### Create the vNIC and Set the Native iSCSI VLAN

1. To create a new LAN policy, navigate to **Navigation tab > Click in Create LAN connectivity Policy** and a window is displayed to configure the new policy.

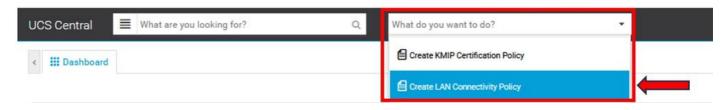

2. In the LAN policy created, add a new vNIC.

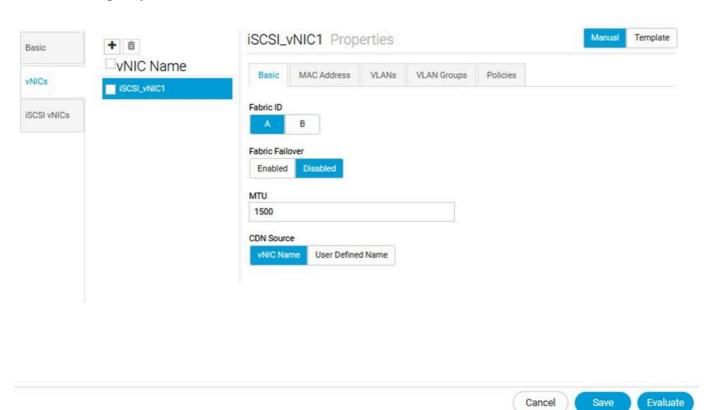

3. Once the vNIC is created navigate to **VLAN tab** and select the **iSCSI VLAN**, this VLAN must be set as Native.

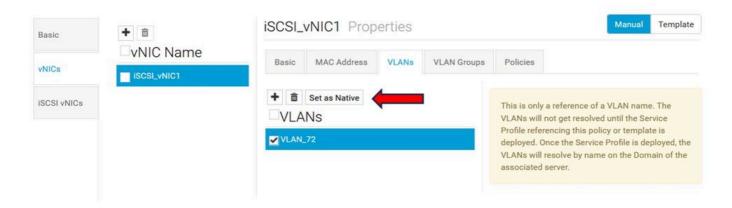

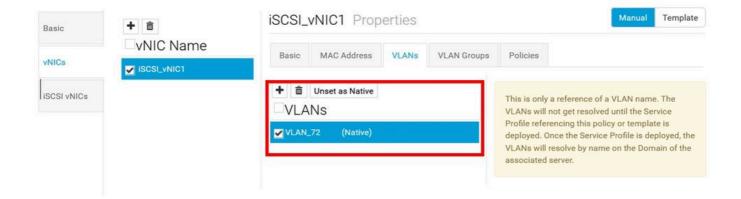

### iSCSI vNIC Configuration

1. In the same LAN policy created, navigate to **iSCSI vNICS** and create a new iSCSI vNIC. Do not forget the name must be the same as the previous vNIC configured. Once the name is already configured, you are able to see the Overlay vNIC and the VLAN must be the native.

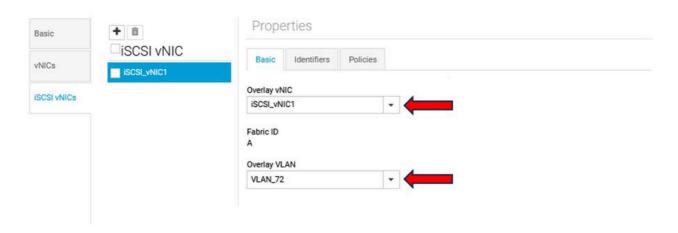

### **Configuring the Initiator**

1. To configure the Initiator, navigate to **navigation tab**, then click **Create IP Pool** and a window is displayed to configure the new policy.

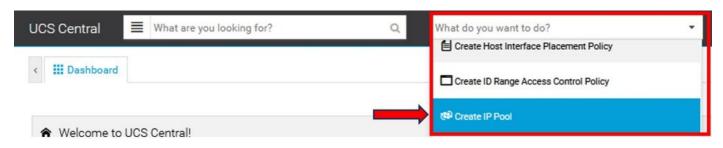

2. Create the initiator IP address, then configure the subnet and the default gateway.

.

# IP Pool Create

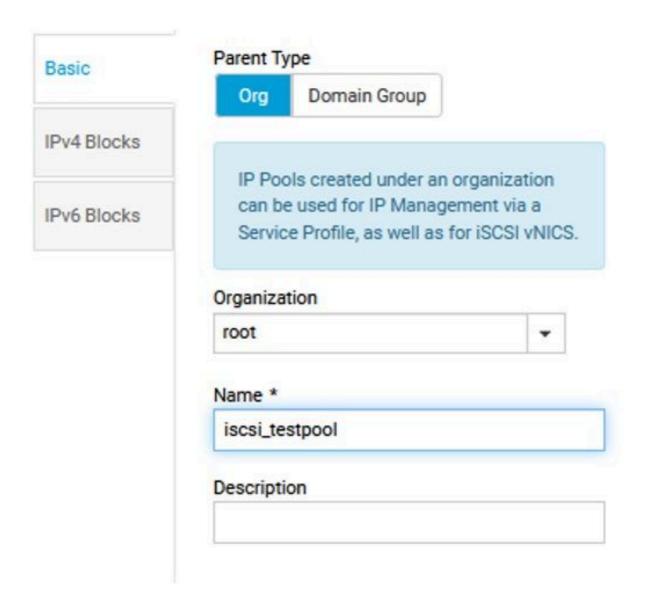

3. Associate the IP Pool created within the previously created LAN policy. To do this step, select the **LAN policy > iSCSI vNIC > Identifiers**.

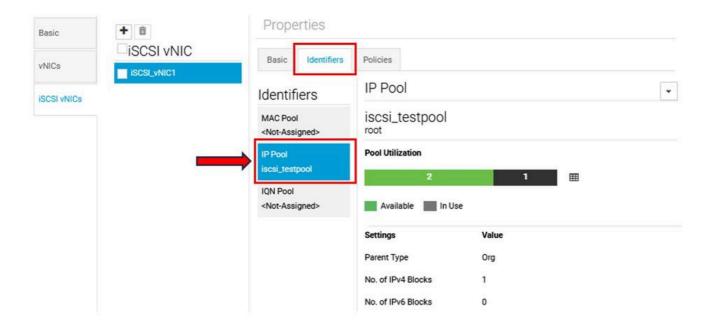

4. To configure the Initiator name, navigate to your service profile and click **Configure Static IDs** > **Identifiers** > **IQN** and configure the Static IQN Address.

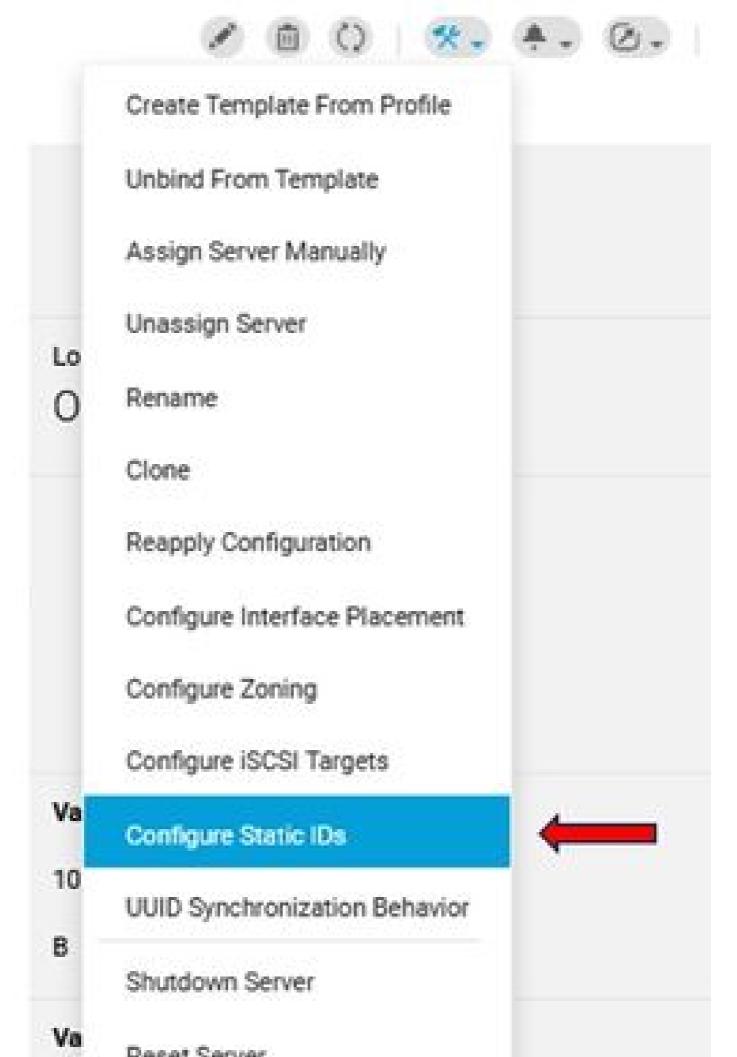